# MLD Support Guides Accessibility settings Windows Ease of Access

# Step 1

Click on the **Start menu** and select the **Settings icon** (cog icon).

In the Settings menu, click on **Ease of Access**.

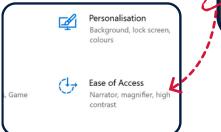

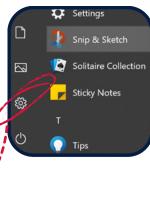

#### Step 2

A range of adjustments can be made:

- Vision
- Hearing
- Interaction

| م |
|---|
|   |
|   |
|   |
|   |
|   |
|   |
|   |

### Visual adjustments

Display

Apply

Make your display easier to see.

Sample text

Drag the slider until the sample text is easy to re

Make text bigger

Some of the features that can be adjusted include:

- Display
- Mouse Pointer
- Magnification
- High Contrast Settings
- Narration

## Hearing

Features that can be adjusted include:

- Audio (device audio, source output/input and advanced settings)
- Closed captions (to display audio as text)

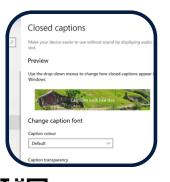

#### Mouse pointer Make mouse pointer and touch feedback easier to see. Change pointer size Change pointer size Change pointer color Suggested pointer colors

| High         | contrast                                                |
|--------------|---------------------------------------------------------|
| Make text    | and apps easier to see by using more distinct colors    |
| Use hig      | h contrast                                              |
| Turn on hi   | gh contrast                                             |
| • 0          | n                                                       |
| Press left A | Alt + left Shift + Print Screen to turn high contrast o |
| Choose a t   | heme                                                    |
| High Cor     | ntrast Black                                            |

#### Interaction

Activate features that include:

- Speech functions which include talk to text and speech recognition
- Keyboard shortcuts

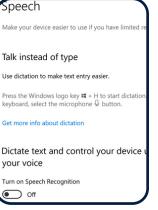

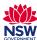

To access additional MLD resources scan the QR code. https://edu.nsw.link/mld